2009年04月24日  $By$  エーワン  $ReV1.43$ 

## 統合環境Hew (Ver3.01) 添付スタートアップ関数を使用した場合の

# 新ワークスペースおよびプロジェクトを登録する方法 (SH-2版)

ルネサスC言語用統合環境「Hew Ver3.01 (release1)」で H-debugger 用 に新ワークスペース/プロジェクトを登録する手順方法を説明します。

説明を明確にするために、名前等を仮に決めて例に沿って説明を進めます。

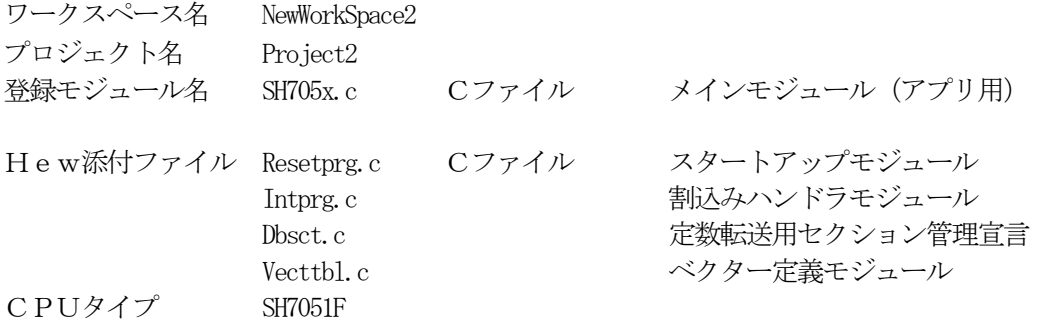

### "HEW"起動させます。

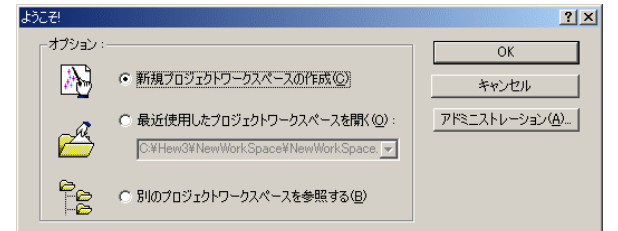

"新規プロジェクトワークスペース"をチェッ クしてのOKをクリックする。 もしくは、キャンセル後に、[ファイル]-[新

規ワークスペース]をクリックします。

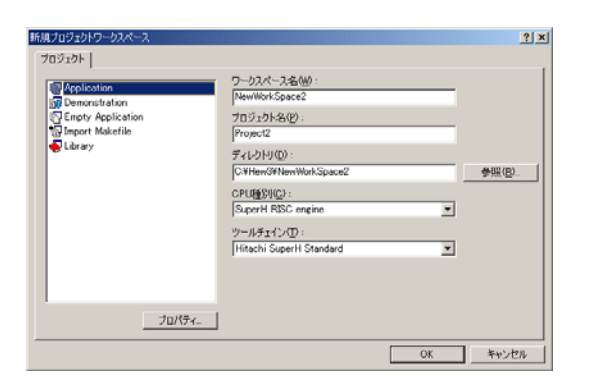

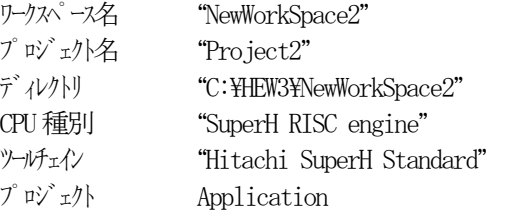

この項目を確認後、OKをクリックして下さい。

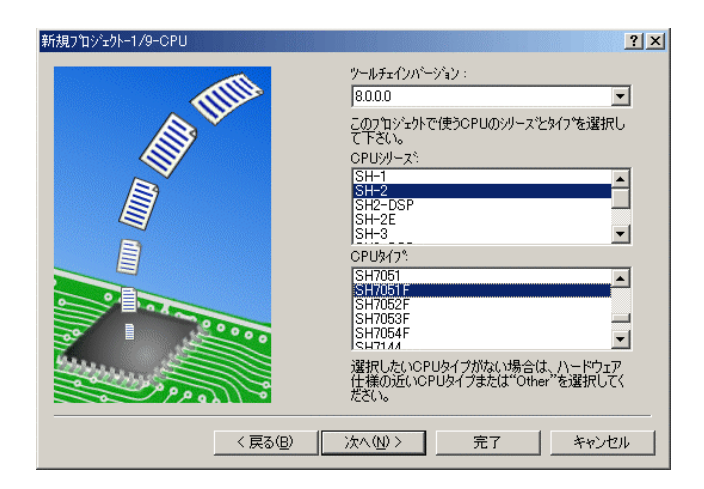

**コメ** CPU シリーズを"SH-2"に選択する。 CPU タイプを"SH7051F"に選択する。

確認後、次へ>をクリックします。

![](_page_1_Picture_3.jpeg)

次へ>をクリックして下さい。

![](_page_1_Picture_90.jpeg)

ここでのHewが用意したROM化支 援関数は、使用しませんので全てのチ ェックを外して下さい。

main() 関数生成を"None"に選択する。

確認後、次へ>クリックして下さい。

![](_page_2_Picture_0.jpeg)

C言語ライブラリの選択です。この例 では、その他ライブラリを使用しませ  $\lambda$ 

次へ>クリックして下さい。

![](_page_2_Picture_3.jpeg)

スタックボトムの設定です。 RAM位置を示す為「H'FFFFFFFC」 にする。

スタックサイズはデフォルト値にしま す。

次へ>をクリックして下さい。

![](_page_2_Picture_83.jpeg)

ここで明示されたHew作成スタート アップ関数を使用しますので、デフォ ルトの状態で、

次へ>をクリックして下さい。

![](_page_3_Picture_0.jpeg)

シミュレータの設定ですが使用しませ んのでチェック無しの状態で、

次へ>クリックして下さい。

![](_page_3_Picture_3.jpeg)

ここで最終になります。

使用するCモジュールを表示します。

この状態で完了をクリックして下さい。

![](_page_3_Picture_7.jpeg)

確認画面が表示されますので、OKをクリックし て下さい。

ここまでの操作が新規プロジェクトの登録方法です。

### 準備: 作成済みのソースファイルを"C:\Hew3\NewWorkSpace2\Project2"にコピーして下さい。

![](_page_4_Picture_65.jpeg)

![](_page_4_Picture_66.jpeg)

[プロジェクト]-[ファイルの追加]をクリ ックします。

![](_page_4_Picture_67.jpeg)

下記1ファイルを指定して下さい。

Sh705x.c

選択後、<mark>追加</mark>をクリックします。

この操作によりプロジェクトにモジュールが登録されました。

![](_page_5_Picture_64.jpeg)

[オプション]-[ビルドフェーズ]をクリッ クします。

![](_page_5_Picture_65.jpeg)

追加をクリックします。

 $2|X|$ 新規ビルドフェーズ - 1 /4 ステップ どのような種類を追加しますか? **SALA** ● 新規カスタムフェーズの作成(C): ○ 既存のシステムフェーズの追加(A System Phase Version bun <民る(B) | 次へ(M)> | キャンセル |

次へ>をクリックします。

 $2|X|$ どのような種類のフェーズを作成しますか? ○ 複数フェーズ(M): \*##xノエース(型):<br>コマンドは、そのファイルグループのそれぞれのファイルに対して実行します<br>例としては、コンパイラやアセンブラです 入力ファイルの選択(D :  $\overline{\mathbf{r}}$ ⊙ 単一フェーズ(S) } <u>|半一フェースマン</u>|<br>コマンドはビルドで1回しか実行しません<br>例としてはリンカです <戻る(B) | 次へ(N)> | キャンセル |

単一フェーズ側にチェックをします。

次へ>をクリックします。

![](_page_6_Picture_77.jpeg)

![](_page_6_Picture_1.jpeg)

![](_page_6_Picture_78.jpeg)

![](_page_6_Picture_3.jpeg)

フェーズ:SymbolConvert コマンド:C:¥ProgramFiles¥Aone¥DEF¥ HCsymconv.exeを選択する。 (デフォルト) 初期ディレクトリ:\$(CONFIGDIR) 次へ>をクリックします。

完了をクリックします。

OK をクリックします。

[オプション]-[SymbolConver t]をクリックします。

![](_page_7_Picture_132.jpeg)

オプションに下記内容を設定する。

"\$(CONFIGDIR)¥\$(PROJECTNAME)" -o "\$(PROJDIR)¥\$(PROJECTNAME)"

(入力ファイル名) (出力先名)

#### 注意事項

- 1)ディレクトリ名に''スペースを使用している場合は、"ダブルクォートで囲んで下さい。 "\$(CONFIGDIR)¥\$(PROJECTNAME)"-o "\$(PROJDIR)¥\$(PROJECTNAME)"
- 2) S(PROJECTNAME)の先頭に「¥」記号を挿入して下さい。(手入力)
- 3) オプションSW「-o」の両端には、スペースを入れてください。(手入力)
- 4)この設定例は、後説明の「\*.mot」ファイルの生成されるディレクトリと同じ場所にシンボル コンバータが生成する「\*.sym/\*.lin」を置く為の指定です。 <コンフィグレーションDIR>に生成させたい場合は、 "\$(CONFIGDIR)¥\$(PROJECTNAME)" の指定のみで構いません。 この場合は「\*.mot」の生成場所を同じく<コンフィグレーションDIR>にして下さい。

## 追加事項(HCsymconv.exe スイッチ説明)

- 1) [-o] (省略可) 出力ファイル名を指定
- 2) [-r] (省略可) モジュール毎のディレクトリ情報を作成しない。ELF 専用(Ver3.2xxから)
- 3) [-s] (省略可) ラインシンボル情報をソート(アドレス順) しない。(Ver3.2xxから)
- 4) [-i] (省略可) 重複モジュール情報を削除する。(Ver3.3xxから)
- 5) [-g] (省略可) スタティック変数をグローバル化する。(Ver3.6xxから)
- 6) [-m] (省略可) 重複モジュール情報を Cソースにマージする。(Ver3.80Bから)
- 7)[-f](省略可)使用インクルードファイルを CViewに登録する。(Ver3.80Bから)

HEWは、プロジェクトごとにC言語用ライブラリを作成する仕様になっています。 ライブラリを作成および設定の確認をします。

![](_page_8_Picture_50.jpeg)

![](_page_9_Picture_54.jpeg)

[オプション]-[Hitach SuperH RISC engine Standard Toolchain]をクリック します。

![](_page_9_Picture_2.jpeg)

「最適化リンカ」タグをクリックする。

![](_page_9_Picture_55.jpeg)

カテゴリの「インプット」を選択する。

オプション項目の 「リロケータブルファイル/オブジェ クトファイル」を選択する。

追加をクリックする。

![](_page_10_Picture_152.jpeg)

相対パス「Configuration directory」に選択しま す。 ファイルパス「resetprg.obj」と入力します。 OKをクリックします。

![](_page_10_Picture_2.jpeg)

ファイルがセットされたのを確認し ます。

この指定は、"最初にこのリスト順に モジュールをリンクしなさい"との指 示になります。

(DEF の C View にてアドレス順に他モ ジュールを表示させたい場合は、追加 設定してください。)

(重要) 特に「resetprg.obj」の先頭に SP を設定するコードがありますので先頭を0 x 10 00番地にする為の設定ですが、後説明のセクション指定で「PResetPRG」の先頭 番地を0x1000番地にしていますので必要ありませんが、同セクション名の他 モジュールを追加した場合でも、必ず最初にリンクさせるための手続きです。

![](_page_10_Picture_153.jpeg)

カテゴリの 「アウトプット」を選択する。

出力形式の

「Sタイプ(ELF/DWA RFアブソリュート付き)」を 選択する。

デバッグ情報の 「デバッグ情報ファイル (\*.dbg)出力」を選択する。

「出力ファイル/インフォメ ーション抑止」の

変更をクリックします。

(重要)

シンボリックデバッグを可能にするために必要な設定です。

![](_page_11_Picture_124.jpeg)

相対パス「Project directry」に設定します。

OKをクリックする。

(重要) この指定は、HEXファイルをCソースファイルのある同じディレクトリに置くた めの設定です。絶対条件として、「\*. mot/\*. sym/\*. lin」は、同 じ場所に置く必要があります。 HCsymconvで出力ファイルを「Configuration directory」にした場合は、上 記の指定も「Configuration directory」にして下さい。今回の使用例は、「Project directry」になっています。

![](_page_11_Picture_125.jpeg)

カテゴリの「セクション」を 選択する。

下図のようにセクション指定 をする。

![](_page_11_Picture_126.jpeg)

OKをクリックする。

(重要) 「Bセクション」0xFFFFE840(0xFFFFE800)は、ソースブレ ーク使用時の例です。

DEFバージョン6.50xから、ソースブレークを使用する場合は、モニタワー ク方式をスタック方式に選択する必要があります。

#### 1)  $\langle$ resetprg.c>の変更

![](_page_12_Picture_1.jpeg)

![](_page_12_Picture_2.jpeg)

①SR\_Init 値を「0x000000F0」で変更しま せん。

#### (備考)

「resetprg.c」関数内でブレークポイン ト及びトレース/ステップ実行をしたい場 合は、DEF 操作のショートPB「EI」 をクリックして下さい。

この例での割り込み許可は、「main()」 関数内に記述してあります。

① 左図のようなソースを追加しますとリ セット時ソフトタイマ挿入になります。 このソースを追加することにより下記メリ ットがあります。

②ソフトタイマが不必要な場合は 「#define WAIT」をコメントにして下さい。

③ソフトタイマによるメリット

- ・DEFの「RstMon」操作時SP値が設定値のままである。
- ・ DEFの「RstMon」操作時「main()」プログラムまで走行しないため初期設定等に よる内部レジスタが汚れない。

![](_page_12_Picture_12.jpeg)

①「main()」を「\_main()」に変更 特に意味はありません。 SH-2 のサンプルは全て「 main() になっているので共通化する為 です。

2)ブレークおよびトレース/ステップ実行について

UBCブレーク割り込みのプライオリティは、15になっていますのでCPUのSRレジスタ の割り込みマスクレベルを14以下に設定する必要がありますので、下記方法のどちらかを都 合に応じて実施して下さい。

なお、トレース/ステップはUBCを利用したソフト判定での実施となります。

- 【方法①】「set\_imask(14)」を記述する。
- 【方法②】 DEF操作でのショートPB「DI」をクリックする。
- 3) <intprg.c>の変更

![](_page_13_Picture_6.jpeg)

今回使用の「SH705x.C」は、ATU6 の CMI6 割り込みを使用した例ですのでベク ターを設定します。

①「vector 128」に「Timer6();」関数を登 録します。

4) コンパイラの「最適化」を外す

![](_page_13_Picture_10.jpeg)

① Toolchainの「コンパイラ」を選択 ② カテゴリ「最適化」を選択 ③ 「最適化」のチェックを外す。

④OKをクリックする。

![](_page_14_Picture_0.jpeg)

[ビルド]-[すべてをビルド]をクリ ックします。

![](_page_14_Picture_35.jpeg)

「0 Error 0 Warnings」になり作業終 了です。

![](_page_15_Picture_54.jpeg)

① 0番地のリセットベクター値 「0x1000」が確認できます。 ② 4番地のスタックポインタ値 「0xFFFFFFFC」が確認でき ます。 ③レジスタ画面を確認して下さい。

![](_page_15_Picture_55.jpeg)

①ソフトタイマの逆アセンブラ表 示です。(参考まで)

②SR 値および SP 値がリセット 状態であることが確認できます。

これで「H-debugger」用に設定ができたのが確認できました。